# **Enabling Third-Party Cookies on Web Browsers**

Please follow the browser-specific instructions below to enable third-party cookies.

### **To enable cookies in Safari (iPhone/iPad):**

- 1. Open your Settings.
- 2. Scroll down and select Safari.
- 3. Under Privacy & Security, select 'Block Cookies.'
- 4. Select 'Always Allow.' (Old Version)
- 5. Turn off 'Prevent Cross-Site Tracking' and 'Block all Cookies' (New Version)

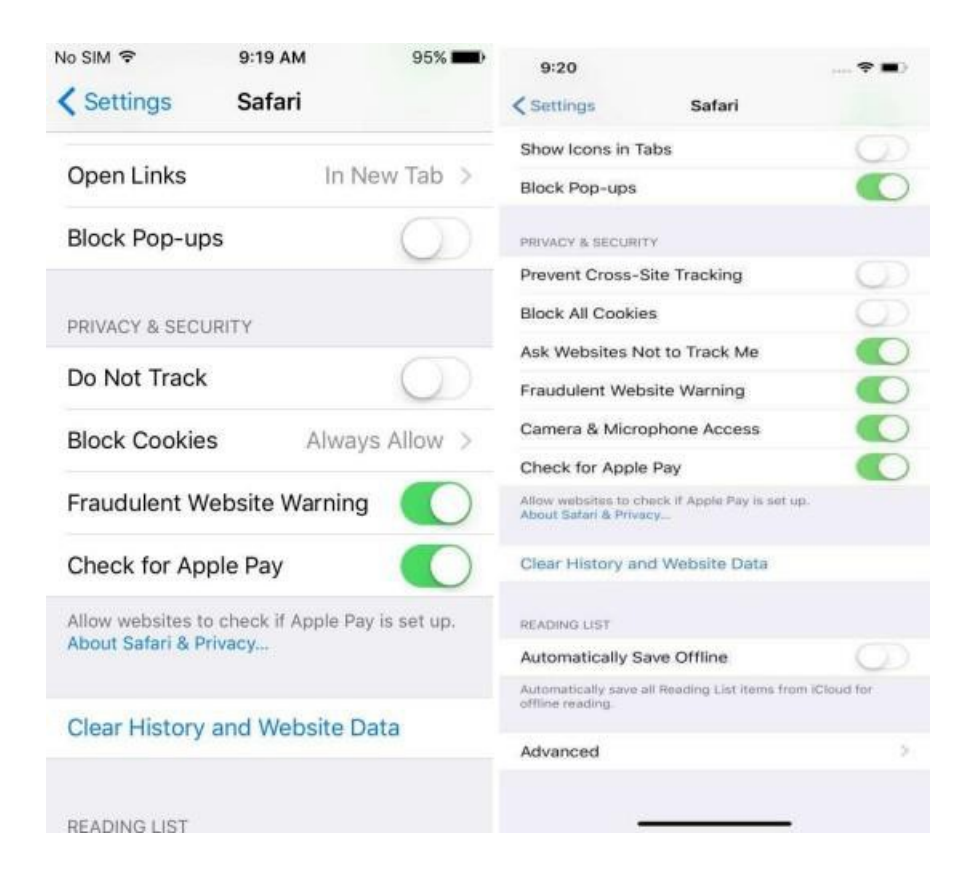

6. If still not working, click on Clear History and Website Data and try again.

### **You may need to restart your browser to proceed.**

### **To enable cookies in Chrome (iPhone/iPad):**

- 1. Open your Settings.
- 2. Scroll down and select Chrome.
- 3. Turn on 'Allow Cross-Website Tracking '

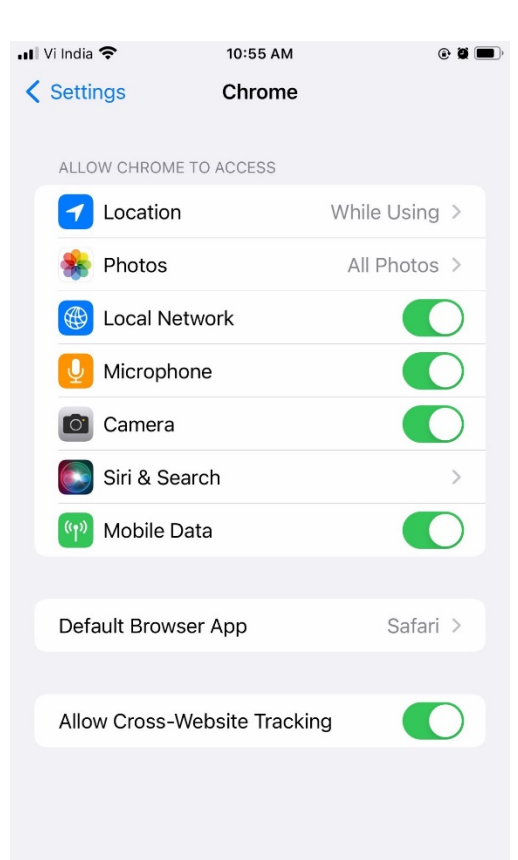

# **To enable cookies in Google Chrome (Android):**

- 1. On your Android device, open the Chrome app
- 2. At the top right, tap More and then Settings.
- 3. Tap Site settings and then Cookies.
- 4. Next to "Cookies," switch the setting on.
- 5. To allow third-party cookies, check the box next to "Allow third-party cookies."

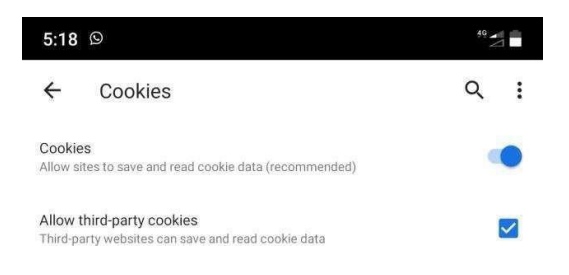

# **To enable cookies in Mozilla Firefox (Android):**

- 1. On your Android device, open the Mozilla Firefox app.
- 2. At the top right, tap More and then Settings.
- 3. Under Privacy and Security, select "Enhanced Tracking Protection".
- 4. Select "Custom" option, Please uncheck the options "Cookies" & "Tracking content".

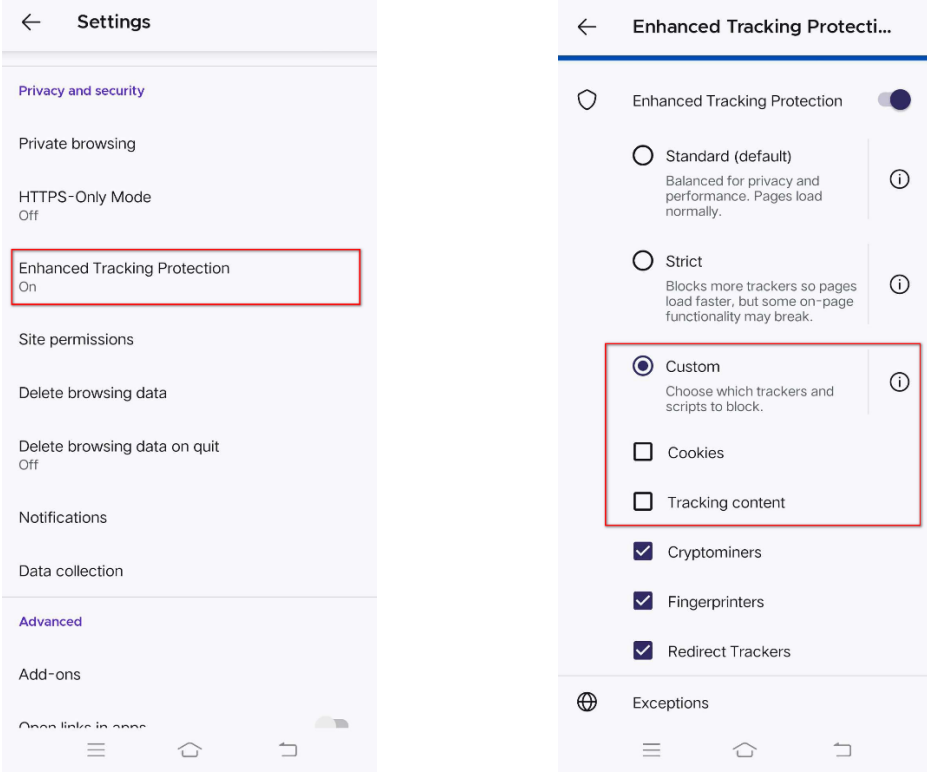

**You may need to restart your browser to proceed.**

# **Safari**

# **To enable cookies in Safari (Mac):**

- 1. Go to the Safari drop-down menu.
- 2. Select Preferences.
- 3. Click Privacy in the top panel.
- 4. Under 'Block cookies' select the option 'Never.'
- 5. For increased security, once you have finished using the site, please change the Privacysetting back to Always.

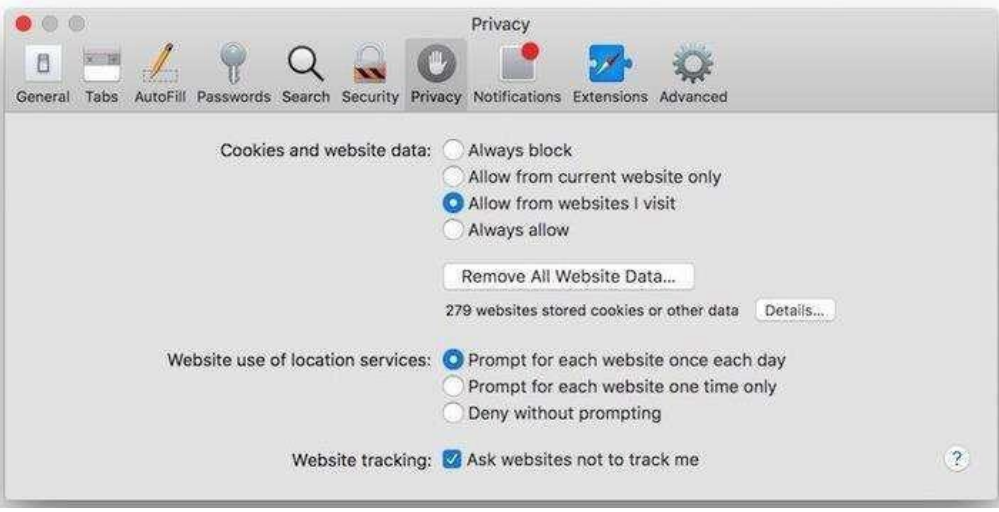

# **Google Chrome**

# **To enable cookies in Google Chrome (PC):**

•■

- 1. Select the Chrome menu icon •
- 2. Select Settings.
- 3. Click Privacy & Security in the left panel.
- 4. Click on Cookies and other site data
- 5. Unselect Block third-party cookies.
- 6. Unselect the checkbox labelled "Clear cookies and site data when you quit Chrome".

# **To enable cookies in Google Chrome (Mac):**

- 1. Open Chrome preferences click on Settings, then Show Advanced Settings.
- 2. Under Privacy, click on Content Settings.
- 3. Make sure "Block third-party cookies and site data" is not checked.
- 4. If your browser is not listed above, please refer to your browser's help pages.

#### **Microsoft Internet Explorer**

#### **To enable cookies in IE:**

- 1. Click Settings > Internet Options icon.
- 2. Click the Privacy tab.
- 3. Click the Advanced button.
- 4. Select the 'Accept' or 'Prompt' option under 'First-party Cookies.'
- 5. Select the 'Accept' or 'Prompt' option under 'Third-party Cookies.' (Note: if you select the 'Prompt' option, you'll be prompted to click OK every time a website attempts to send you a cookie.)
- 6. In the Internet Options window, click OK to exit.

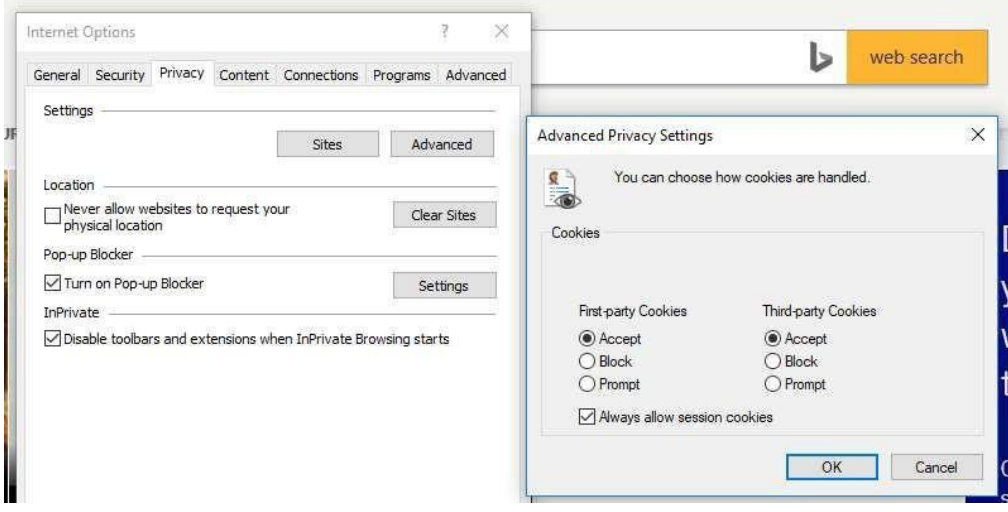

#### **Mozilla Firefox**

#### **To enable cookies in Mozilla Firefox** 3.x **(PC):**

- 1. Click Tools > Options.
- 2. Click Privacy in the top panel.
- 3. Select the checkbox labelled 'Accept cookies from sites.'
- 4. Select the checkbox labelled 'Accept third-party cookies.'
- 5. Click OK.

#### **To enable cookies in Mozilla Firefox** 2.x **(PC):**

- 1. Click Tools > Options.
- 2. Click Privacy in the top panel.
- 3. Select the checkbox labelled 'Accept cookies from sites.'
- 4. Click OK.

### **To enable cookies in Mozilla Firefox 1.x (PC):**

- 1. Click Tools > Options.
- 2. Click Privacy in the top panel.
- 3. Click the Cookies tab.
- 4. Select the checkbox labelled 'Allow sites to set cookies.'
- 5. Click OK.

#### **To enable cookies in Mozilla Firefox Latest (PC):**

- 1. Click Tools > Options.
- 2. Click Privacy & Security in the left panel.
- 3. Select Custom radio button under Browser Privacy section
- 4. Unselect the checkbox labelled 'Cookies' & 'Tracking content' and click on 'Reload All Tabs'
- 5. Go to the Cookies and Site Data section

#### 6. Unselect the checkbox labelled 'Delete cookies and site data when Firefox is closed.'

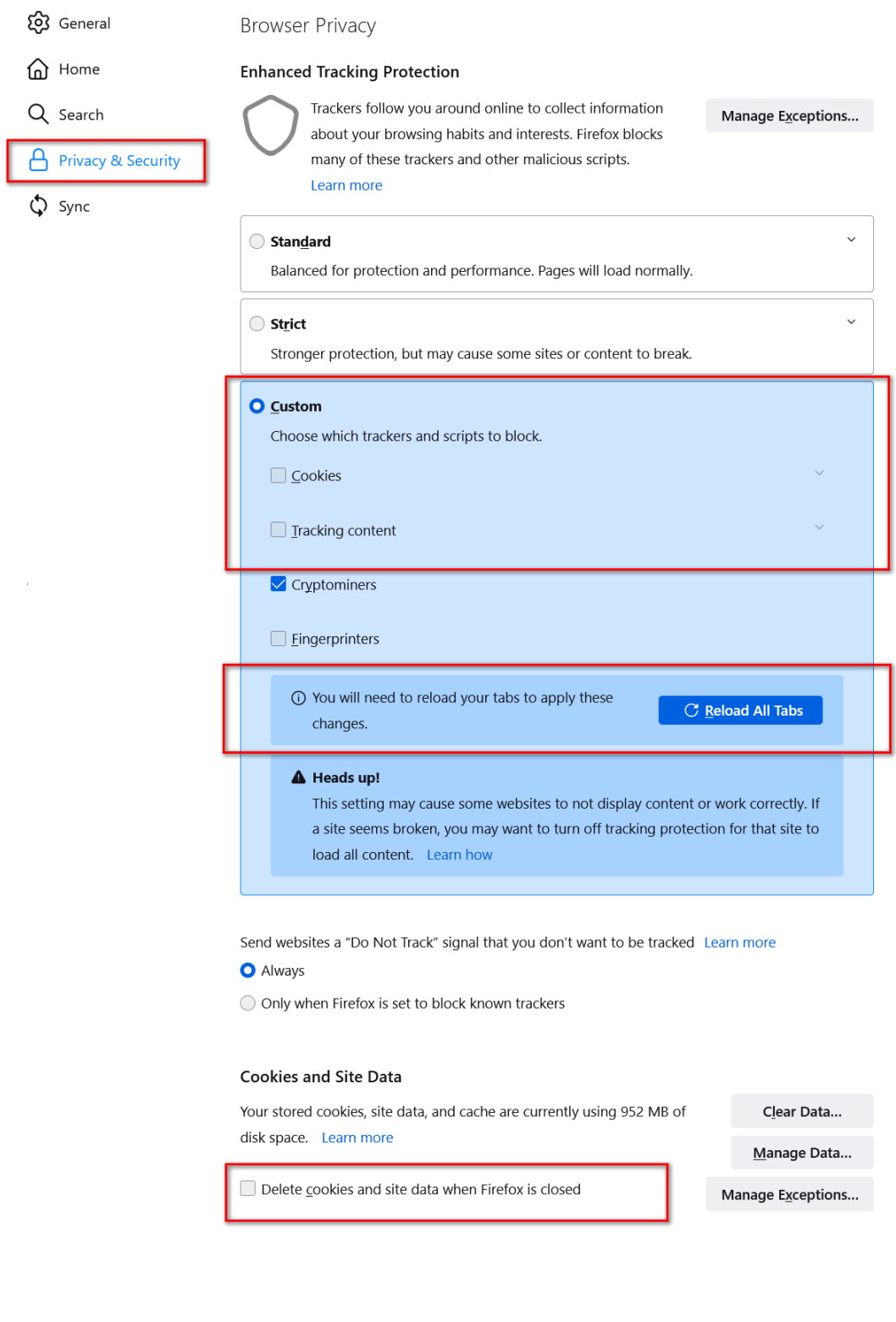

# **To enable cookies in Mozilla Firefox (Mac):**

- 1. Go to the Firefox drop-down menu.
- 2. Select Preferences.
- 3. Click Privacy.
- 4. Under Cookies, select the option 'Accept cookies from sites.

**You may need to restart your browser to proceed.**